2024/06/03 13:38 1/2 Footnotes / Endnotes

## **Table of Contents**

| otnotes / Endnotes 1                                        |
|-------------------------------------------------------------|
|                                                             |
| tep 1: Inserting Endnote References 1                       |
| tep 2: Copying and Pasting                                  |
| , .                                                         |
| Iternate Step 2: Different Method for Working with Endnotes |
| dvanced Tip                                                 |
|                                                             |
| &A Archive                                                  |

https://wiki.libraries.coop/ Printed on 2024/06/03 13:38

2024/06/03 13:38 1/5 Footnotes / Endnotes

## **Footnotes / Endnotes**

If we insert notes correctly in Word, they will be converted nicely to ebook format. Accessible reading systems will be able to identify them as notes and readers can choose to ignore or skip over the notes, if they choose, so that the narrative flow is not interrupted.

As you go through your text, you will need to insert the space for endnotes, and once you have prepared the space, you will need to copy and paste the book's endnotes into it.

#### **Step 1: Inserting Endnote References**

If your book has notes, insert them as follows

- Go to Insert in the menu bar (MS Office 2010 Word: Under the References tab, click the button for the pop-out menu in the Footnotes area. This will open the dialog window shown below.)
- Select footnotes and apply the following settings:
- Ensure your settings as follows:
  - Notes must match original (footnotes or endnotes as applicable)
  - ∘ If footnote select Bottom of Page
  - If endnote select end of document
  - ∘ in Arabic numerals (1,2,3...)
  - ∘ and be continuous
  - \_ x
- As you come across notes in your document:
  - delete the number in the text and insert a footnote or endnote reference as required

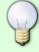

Sometimes, you may miss numbers in the text - one tip to catching them is to go back to where you last inserted a note, then <code>Find</code> either the next number, or <code>^#</code> (which searches for any digit).

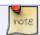

Do not create a new heading for the endnotes section.

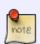

After ensuring that your note settings are correct, be sure to save your time by using the keyboard shortcut for inserting notes! Word for Mac uses COMMAND + Option + E for endnotes or COMMAND + Option + F, and MS Office Word 2010 uses ALT + CTRL + D for endnotes or Alt+Ctrl+F for footnotes. For more information about using and customizing keyboard shortcuts, click here.

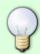

Sometimes, you will get a book that uses both numbered footnotes or endnotes as well as some marked by symbols such as an asterisk, a dagger (†), double dagger (‡), or something else. These should just be treated the same as any other endnotes.

#### **Step 2: Copying and Pasting**

#### Click here for a video tutorial!

Once you have prepared the space for the endnotes by inserting endnote references into your text, and are ready to get your notes where they need to be, take these steps:

- Copy the footnotes/endnotes from your etext document and paste them into a new document
- Save your notes document, and delete the footnotes and endnotes from your book (not the superscript references, just the text that you have moved over to a new document)
- Navigate down to your endnotes section at the end of your document, and place your cursor by the first one. Check the Styles Pane to make sure the Style is Endnote Text, a style that is built-in to Word.
- Have your notes document and your etext document side-by-side, and begin copying the notes, one by one, and pasting them into the space you made for them.

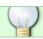

Using keyboard shortcuts will save you time!

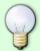

Be sure to stretch every few minutes and give your arms a break - copy/pasting a seemingly endless number of notes can quickly contribute to a Repetitive Stress Injury!

### Alternate Step 2: Different Method for Working with Endnotes

There is also a method for viewing and editing one document in different places using Word's Split Screen feature. Click here for a video tutorial!

Once you have prepared the space for the endnotes by inserting endnote references into your text, you can then:

- On MS Office Word, press ALT + CTRL + S which will open up a split screen
- On one of those split screens, navigate to your endnotes section at the end of your document
- On the other, navigate to the original endnotes from your etext
- Begin cutting the notes from the etext and pasting them into the space you made for them

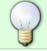

Make use of Web Layout rather than Print Layout, which will allow you to see more of the document in each split screen.

×

https://wiki.libraries.coop/ Printed on 2024/06/03 13:38

2024/06/03 13:38 3/5 Footnotes / Endnotes

#### **Advanced Tip**

Most books will have endnotes with numbering that restarts at the end of every chapter. But we use Continuous Numbering. This can become problematic when you are copy/pasting your endnotes over from your Notes document, as the numbering will of course not be the same, and you might get confused about where you are at.

One option is to keep checking the endnotes in your etext document against your original EPUB or PDF. This helps to confirm that you have things in the right order, but still does not help confirm if your numbering is correct.

The best solution takes a few steps, but is very helpful and does not take up too much time.

- When you do the initial set-up in the Footnote and Endnote dialog, choose Restart each section for the Numbering
- As you go through your text, insert section breaks at the end of every chapter, or whenever the endnote numbering restarts in the original book. To do this:
  - go to the Layout tab and under Breaks
  - select either Continuous or Next Page in the Section Breaks section. These will be deleted later so it does not matter which option you choose
  - o ×

Taking these steps will ensure that the numbering in your etext matches the numbering in the original, so you can be confident that you are on track.

When you are all done copying and pasting your endnotes into the endnotes section, you will need to:

- delete all of the section breaks that you inserted (see how to do this on Find and Replace),
- and, return to the Footnote and Endnote dialog, and set the Numbering to Continuous

#### **Q&A Archive**

Q: I'm working on the book The Gospel in Every Book of the Old Testament. It has a mistake in its end notes. There is one note listed at the back of the book that has no corresponding superscript number in the text. If I leave the note out of the text to reflect the book, the reader will have no way to see the citation since we don't retain the book's version of the list of endnotes. I'm fairly certain I know where the superscript number is supposed to go - is it okay to add it in? Or should I let the mistake stand since that's how the published book is?

A: In this case, you should enter the superscript number in the section if you are confident you know where it goes. This is clearly a typo, and the type of typo that would make accessibility tricky. Good eye.

Q: The book A Different Mirror by Ronald Takaki is converted from a digitized version of the book, which have made some things messy. There are notes in each chapter of the book, which are not linked in the EPUB version. I'm having difficulties locating many of these, perhaps due to the conversion process. How should I approach editing the notes in this book?

Should I edit incorrectly converted words, such as in this sentence:

"... when they are williong to sell" even though this is how they appear in the EPUB version?

A: This is a very low quality digitization of the print version, with way too many errors. Please see my email for more information. I took this book out of production.

Q:I have a question regarding endnotes in "The Love of Strangers". Words or phrases throughout the text are hyperlinked to a notes section. Each entry in the notes section is organized with a page number, hyperlink and then the note. I'm wondering how to approach these. When insert them as endnotes, I was assuming I would leave the hyperlink. Should I also leave the page number that is listed?

A: You can remove the hyperlinks and page numbers and enter the notes in as listed endnotes in order. Place each not at the end of the original hyperlinked phrase. For example, you first number (1) would go after the phrase "Iranian students." with no hyperlink since the note number is the link. The publisher was trying to be cool with their formatting, but it is not accessible.

Q: My current book makes extensive use of endnotes, which can sometimes appear in the original like this.[4][5] When going through to edit this, should I insert a superscripted comma or something between the 4 and 5 to better differentiate between the two notes?

A: Great question! You don't have to add any additional punctuation. Simply insert the endnotes beside each other. TTS will be able to read them as separate notes, and the links will be separate as well, so there should be no confusion between them.

#### Q: Another ePub, another novel approach to Citing...

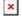

Instead of using numbered notes, this book (Better Now: Six Big Ideas...) includes the phrase from the text that the citation is associated with. Could I insert endnotes in the appropriate places, so that this text is navigable? It is particularly confusing because the text in the citation section does not correspond exactly with the text in the body (e.g. "My remarks ended just shy of the five-minute mark" in the Citations section vs. "My remarks ended just shy of my allotted five minutes" in the text)

A: "A novel approach" is an appropriate euphemism:) Yes, whenever possible, we should stick with using the endnote approach as it's much more functional. So, like you say, we can insert a note reference in the appropriate place in-text. The note can then just contain the actual source information without the body text; for example: National Cable Satellite Corporation (C-SPAN). (2014). C-Span – International Health Care Models. www.c-span.org/video/?c4486943/cspan-international-health-care-models.

Q: Island of the Blue Foxes uses a style of endnotes that refers to page numbers instead of to endnote numbers. Because of this, should I retain the page numbers in the book? If

https://wiki.libraries.coop/ Printed on 2024/06/03 13:38

2024/06/03 13:38 5/5 Footnotes / Endnotes

#### so, this might be difficult because the ePub version does not note page separation.

A: We can insert the endnotes as usual, and keep the endnote content as is. As you say, the epub doesn't retain page numbers either, so there's no way of knowing where the page breaks are without consulting the print book.

# Q: Just to add to the previous question about Island of the Blue Foxes: What if there are no numbered references to the end notes? They \*only\* reference the page number where it appears in the book...

A: I took at look at the Island of the Blue Foxes, and there appear to be no in-text notes at all in the book. If that's correct, then we can create a Notes section (H1) which contains the listing of the print notes (just as in the EPUB). This would be just Normal text with H2s for the chapter/section dividers. Does that make sense? Unfortunately we have to work with what the EPUB gives us, and some publishers do strange things.

## Q: My current book has both endnotes and asterisk style footnotes. Can you suggest how I might deal with this?

A: We can handle the asterisk style footnotes (annotations) as if they are endnotes.

Return to main eText Page

From:

https://wiki.libraries.coop/ - BC Libraries Coop wiki

Permanent link:

https://wiki.libraries.coop/doku.php?id=public:nnels:etext:notes&rev=1656006477

Last update: 2022/06/23 17:47

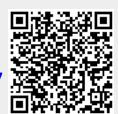